[Grundlagen](#page-1-0)

[Gestaltung](#page-4-0)

[Beispiel](#page-8-0)

[Weitere](#page-14-0)

<span id="page-0-0"></span>Effekte

# Blatt 8 Einführung in vmd

16.06.2010

### vmd starten

#### [Grundlagen](#page-1-0)

Blatt 8 Einführung in vmd

- [Gestaltung](#page-4-0)
- [Beispiel](#page-8-0)
- [Weitere](#page-14-0) Effekte

Dateien vorbereiten und vmd starten:

- POSCAR und XDATCAR.zip herunterladen
- XDATCAR.zip mit unzip XDATCAR.zip entpacken
- module load vis/vmd startet vmd (einfacher: im gleichen Ordner wie XDATCAR und POSCAR)
- <span id="page-1-0"></span>• graphische Oberfläche aufrufen mit vmd

#### [Grundlagen](#page-1-0)

- [Gestaltung](#page-4-0)
- [Beispiel](#page-8-0)
- [Weitere](#page-14-0) Effekte

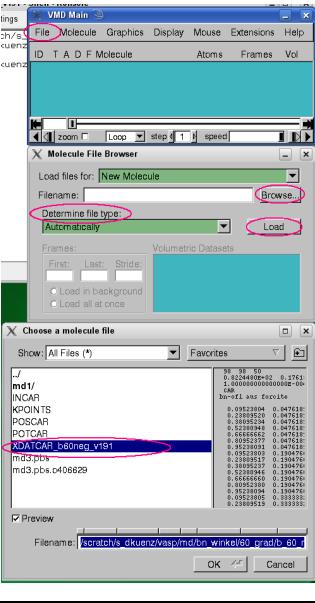

# Trajektorie laden

- Mit File  $\Rightarrow$  New molecule das Offnen der Datei ¨ beginnen (neues Fenster ¨offnet sich)
- Den Dateinamen (XDATCAR) bei Browse auswählen (neues Fenster). Mit OK bestätigen.
- Den Dateityp VASP XDATCAR bei Determine File Type festlegen
- Mit Load die Datei laden.

#### [Grundlagen](#page-1-0)

[Gestaltung](#page-4-0)

[Beispiel](#page-8-0)

[Weitere](#page-14-0) Effekte

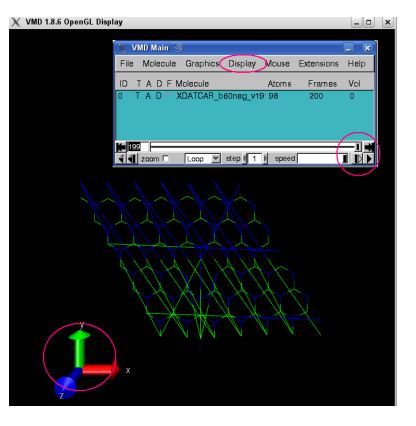

### Trajektorie anschauen

Die geladene Trajektorie kann zwar mit den Pfeilsymbolen unten im Hauptfenster (Main ) abgespielt werden, sieht aber unter Umständen noch nicht sehr schön aus. Die bunten Pfeile des Koordinatensystems können über  $\sf{Display} => \sf{A} x$ es modifiziert werden. Mit Off werden sie nicht mehr angezeigt.

[Grundlagen](#page-1-0)

#### [Gestaltung](#page-4-0)

[Beispiel](#page-8-0)

<span id="page-4-0"></span>[Weitere](#page-14-0) Effekte

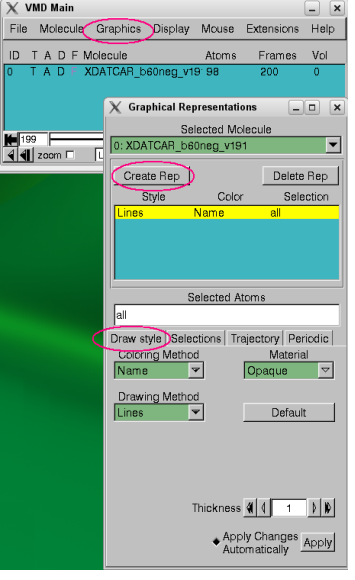

# Draw Style

Mit  $Graphics = >$ Representations wird ein Fenster geöffnet, das weitere Darstellungsoptionen erlaubt. Bei Draw Style kann die Darstellung und Farbe der Atome gewählt werden.

Create Rep ermöglicht das Markieren von Atomen/Atomgruppen für andere Darstellungsarten. Die gelb markierte Gruppe ist aktiv, durch einen Doppelklick kann die Ansicht einer Gruppe verborgen werden (Schrift wird rosa).

[Grundlagen](#page-1-0)

#### [Gestaltung](#page-4-0)

[Beispiel](#page-8-0)

[Weitere](#page-14-0) Effekte

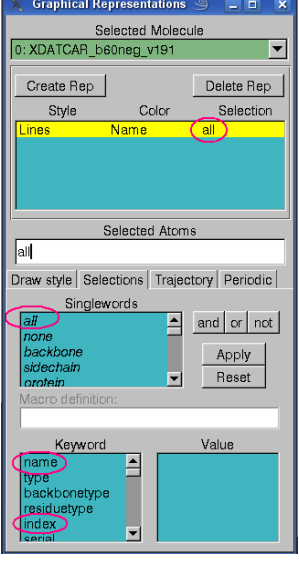

# Selection

Bei Selections können die Zusammensetzungen der Representations geändert werden. Entweder werden nur einzelne Worte (all) gewählt, oder zusammengesetzte Begriffe. Nachdem ein Keyword (index, name) markiert wurde, wird bei Value eine Liste der möglichen Werte angezeigt. Kombinationen sind möglich.

Hier wird mit Index 24 das Atom gewählt, das sich bei der Trajektorie am stärksten bewegt.

[Grundlagen](#page-1-0)

#### [Gestaltung](#page-4-0)

[Beispiel](#page-8-0)

[Weitere](#page-14-0) Effekte

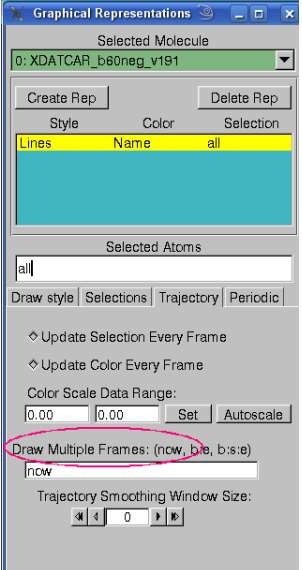

### **Trajectory**

Bei Trajectory können die einzelnen Bilder einer Trajektorie überlagert werden. Dazu in die Zeile Draw Multiple Frames erstes und letztes Bild und evtl. Schrittgröße eintragen: 1:200 verwendet alle Bilder von 1 bis 200.

Achtung: Je nach Systemgröße und Rechnerleistung kann das sehr aufwändig werden. Deshalb besser nur für einzelne Atome oder Moleküle anwenden.

### Periodic

[Grundlagen](#page-1-0)

Blatt 8 Einführung in vmd

#### [Gestaltung](#page-4-0)

[Beispiel](#page-8-0)

[Weitere](#page-14-0) Effekte

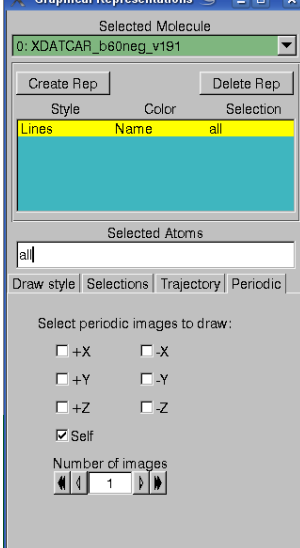

uchiant Depresentation

Bei Periodic wird eingestellt, wie oft die Einheitszelle in der angegebenen Richtung wiederholt wird. Dazu nur die Richtung(en) markieren und die Zahl der Wiederholungen bei Number of images eintragen.

# VDW

Blatt 8 Einführung in vmd

[Grundlagen](#page-1-0)

[Gestaltung](#page-4-0)

#### [Beispiel](#page-8-0)

<span id="page-8-0"></span>[Weitere](#page-14-0) Effekte

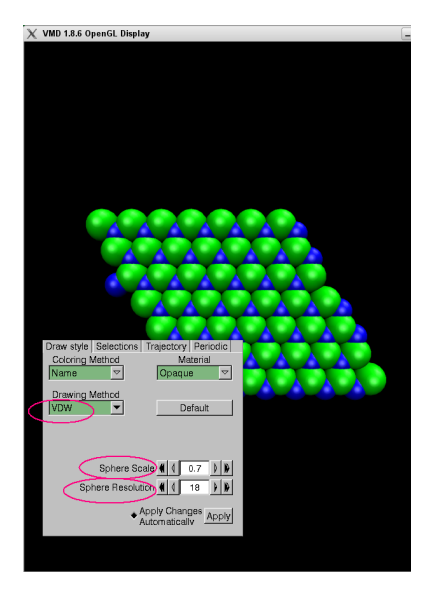

Hier werden die Atome als Kugeln (VDW) dargestellt. Die Farben sind standardmäßig durch die Elemente vorgegeben  $(Coloring Method = Name)$ .

Die Kugeln wurden etwas verkleinert ( $Scale = 0.7$ ), die Auflösung wurde erhöht, damit Kugeln statt Vielecken angezeigt werden.

### Representations

[Grundlagen](#page-1-0)

[Gestaltung](#page-4-0)

#### [Beispiel](#page-8-0)

[Weitere](#page-14-0) Effekte

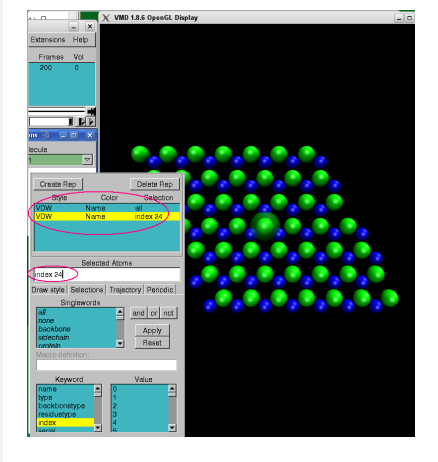

Atom 24 ist jetzt in 2 Representations enthalten, einmal als kleine Kugel zusammen mit allen anderen Atomen, einmal alleine. Diese wird als größere transparente Kugel dargestellt.

Neue Representations werden mit Create Rep erzeugt.

### **Trajektorie**

[Grundlagen](#page-1-0)

Blatt 8 Einführung in vmd

[Gestaltung](#page-4-0)

#### [Beispiel](#page-8-0)

[Weitere](#page-14-0) Effekte

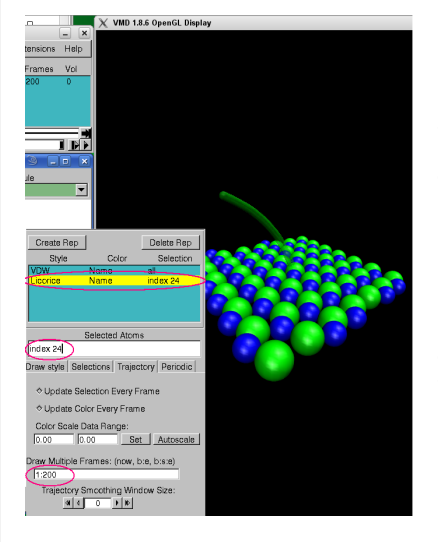

Die einzelnen Bilder der Trajektorie werden nun für das einzelne Atom 24 überlagert (gelbe Markierung dieser Gruppe). Die Kugeln sind transparent, miteinander verbunden und etwas kleiner, so dass die Trajektorie als Linie erscheint.

### Farben

#### Blatt 8 Einführung in vmd

[Grundlagen](#page-1-0)

[Gestaltung](#page-4-0)

[Beispiel](#page-8-0)

[Weitere](#page-14-0) Effekte

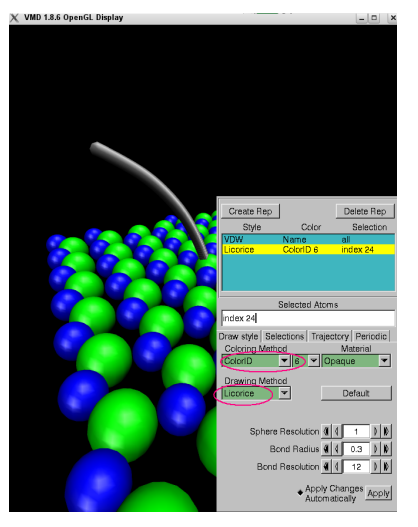

Zur besseren Visualisierung wird die Darstellung der Trajektorie verändert. Als Methode wird hier Licorice gewählt. Die Farbe wird jetzt auch nicht mehr nach dem Element festgelegt, sondern nach Farbnummer (ColorID  $=$ 6).

[Grundlagen](#page-1-0)

[Gestaltung](#page-4-0)

#### [Beispiel](#page-8-0)

[Weitere](#page-14-0) Effekte

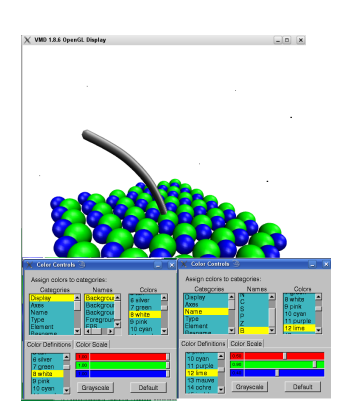

# Farben definieren

Farben können bei Graphics  $\Rightarrow$  Colors angepasst werden. Bei Categories und Names wird die zu ändernde Größe festgelegt, bei Colors wird die Farbe dazu gewählt. Anderungen werden direkt angezeigt. Im unteren Bereich des Fensters werden die Farbdefinitionen modifiziert.

### Bsp.:

 $Display =>$  Background  $=>$ **White**  $Name \Rightarrow B \Rightarrow Line$ 

[Grundlagen](#page-1-0)

[Gestaltung](#page-4-0)

[Beispiel](#page-8-0)

[Weitere](#page-14-0) Effekte

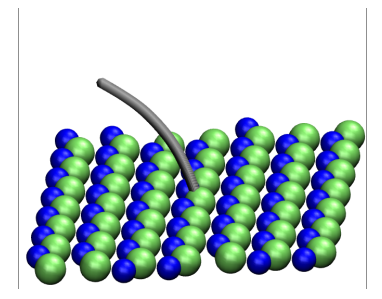

# Perspektive und Bewegung

Wird die Darstellung bei Display von Perspective auf Orthographic geändert, wirken die Atom-Kugeln weniger verzerrt.

Das angezeigte System kann auch bewegt werden. Dazu in die Anzeigefläche klicken und auf eine der Tasten r, t oder s drücken. Die Anzeige kann dann mit der linken Maustaste gedreht, verschoben oder skaliert werden. Mit der Taste  $=$  wird die ursprüngliche Ansicht wiederhergestellt.

Diese Optionen können auch im Mouse-Menue gefunden werden.

[Grundlagen](#page-1-0)

[Gestaltung](#page-4-0)

[Beispiel](#page-8-0)

<span id="page-14-0"></span>[Weitere](#page-14-0) Effekte

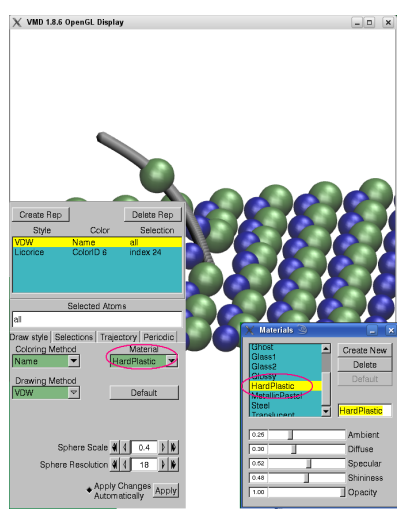

### Lichter und Material

Die Zahl der Lichtquellen kann bei Display = > Light eingestellt werden. Ihre Position wird bei Mouse  $\Rightarrow$ Move Light geändert.

Die Eigenschaften des bei Draw Style ausgewählten Materials kann unter  $\sf{Graphics} =>$ Materials verändert werden. Damit wird hauptsächlich die Lichtreflektion und Transparenz beeinflusst.

[Grundlagen](#page-1-0)

[Gestaltung](#page-4-0)

[Beispiel](#page-8-0)

<span id="page-15-0"></span>[Weitere](#page-14-0) Effekte

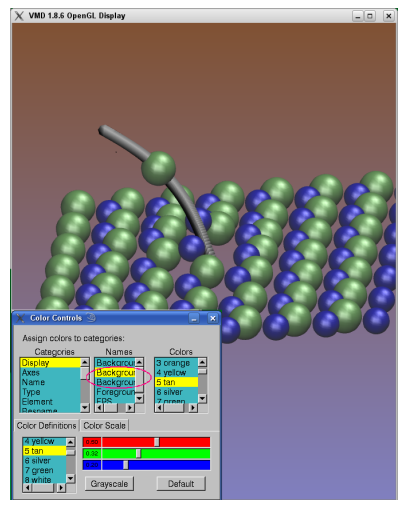

# Hintergrund

Bei Display = > Background  $=>$  Gradient kann auch ein Farbverlauf für den Hintergrund eingestellt werden. Die einzelnen Farben werden dann wieder bei  $\sf Graphics => \sf Color$ geändert. Der 2. und 3. Eintrag für Background beziehen sich auf den Farbverlauf im Hintergrund. Diese Einführung umfasst nur einige Möglichkeiten, Daten mit VMD zu visualisieren.